All of the Wimba Voice Tools can be added from the "Add Content Link" option from the Build tab within the WVU eCampus system. To use these tools, navigate to the page on which you'd like to add a voice tool and select the specific tool from the menu. You will be given the option to create a new voice tool as depicted below (in this example, I've selected the "Voice Email" option):

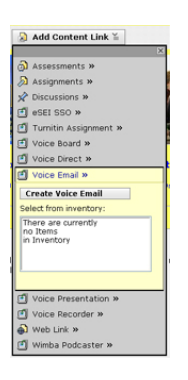

Select the create option and provide a name for the tool, then follow the directions described below within the specific tool descriptions.

Note that Voice Email, Voice Board and Voice Direct should be used in place of the eCampus Mail, Discussions and Chat tools respectively if you'd like to incorporate audio into these tools.

### **Voice Email—***enables you and your students to add audio to an email message.*

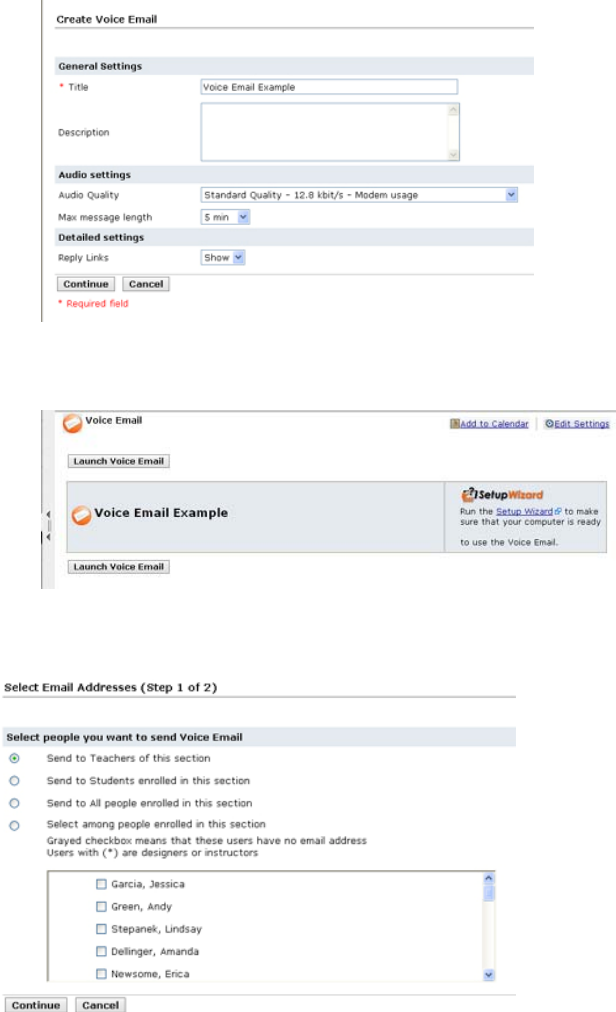

Once you choose the "Create Voice Email" option and name the voice email tool, you'll be presented with the screen to the left.

Within the Audio settings section, you may change the audio quality and/or the maximum message length.

From the Teach tab, choose the link for your new voice email tool and you'll see the screen to the left.

You should choose the Setup Wizard link the first time that you enter the tool to ensure that everything is configured correctly.

Once things are configured correctly, choose the "Launch Voice Email" option and you'll be presented with the screen to the left.

Choose the recipients that you'd like to receive your email and select the "Continue" option.

**Voice Email Example** 

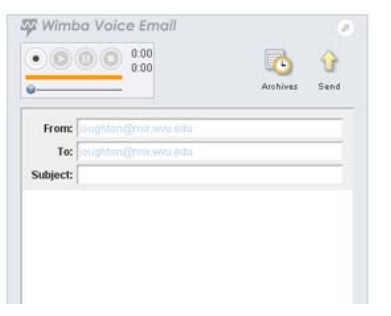

To record your audio clip click on the  $\lVert \cdot \cdot \rVert$  icon from the window displayed to the left.

Click the icon to stop recording and the icon to playback the clip.

If need be, you can re-record the clip. Once you are satisfied with

the clip, enter your "Subject," message and choose the send icon to send the audio-enhanced email.

**Voice Board—** *enables you and your students to add audio to a discussion board posting.* 

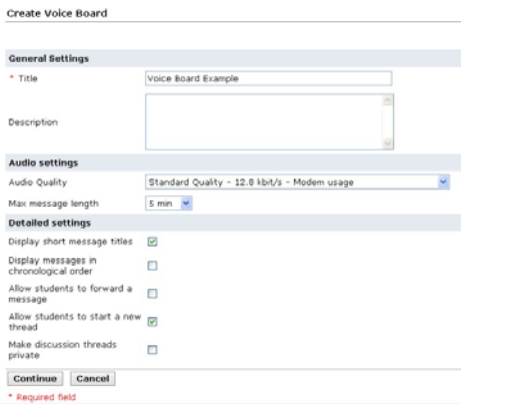

Voice Board **Blue to Constant Dige Series** Launch Voice Board Voice Board Example Furt five Saturn Woord # 1 to use the visite fixed. Launch Voice Board

#### **Voice Board Example**

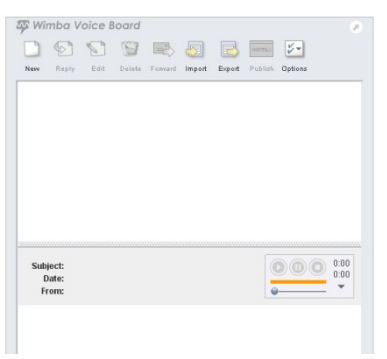

Once you choose the "Create Voice Board" option and name the voice board tool, you'll be presented with the screen displayed to the left.

Within the Audio settings section, you may change the audio quality and/or the maximum message length. Within the Detailed settings section, you may configure the use of the discussion board.

From the Teach tab, choose the link for your new voice board tool and you'll see the screen to the left.

You should choose the Setup Wizard link the first time that you enter the tool to ensure that everything is configured correctly.

Once things are configured correctly, choose the "Launch Voice Board" option and you'll be presented with the screen displayed to the left.

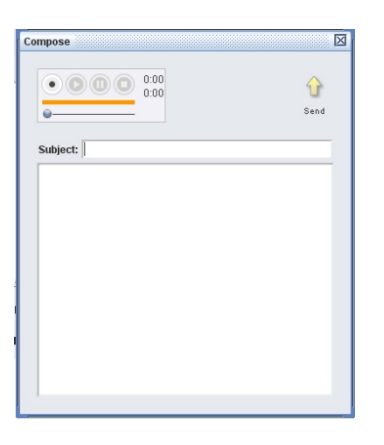

Choose the "New" option and you'll be presented with the window displayed to the left.

To record your audio clip click on the icon, click the  $\bullet$  icon to stop recording and the  $\bullet$  icon to playback the clip.

If need be, you can re-record the clip. Once you are satisfied with the clip, enter a "Subject" and your message in the body and then click the <sup>in</sup> icon to post your audio-enhanced message to the discussion board.

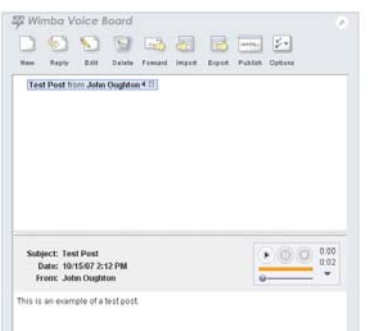

To access others' messages, click on the posting

within the listing and then click the  $\sim$  icon to play the audio component.

## **Voice Direct—***enables you and your students to add audio to a real-time chat.*

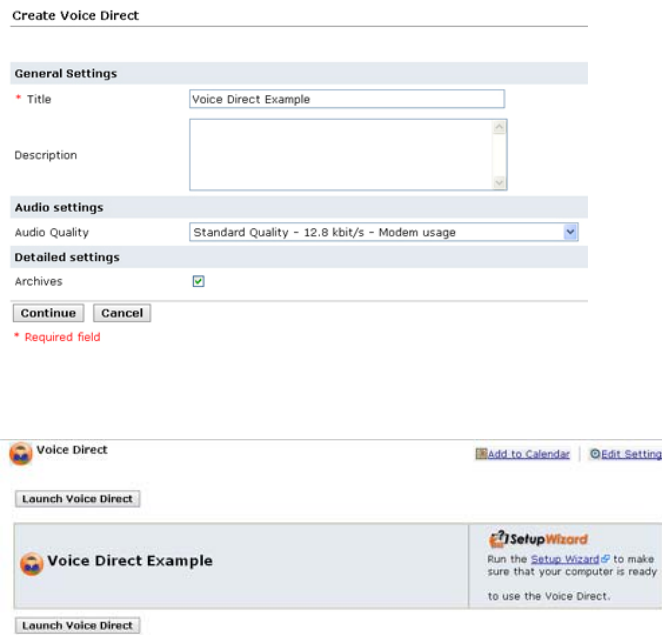

Once you choose the "Create Voice Direct" option and name the voice direct tool, you'll be presented with the screen displayed to the left.

Within the Audio settings section, you may change the audio quality.

From the Teach tab, choose the link for your new voice direct tool and you'll see the screen displayed to the left.

You should choose the Setup Wizard link the first time that you enter the tool to ensure that everything is configured correctly.

Once things are configured correctly, choose the "Launch Voice Direct" option and you'll be presented with the screen displayed to the left.

You can enter a text chat message within the empty text box at the bottom left.

As the instructor, you control who has access to the microphone. Students need to request the

microphone by selecting the hand option ( ). Once they are finished speaking, they need to click

on the  $\hat{\mathbf{X}}$  icon. You can then assign the microphone to the next student.

By default the chat session is archived and can be

accessed via the **ARCHWEE** icon after the session has been completed. The archive will be separated into the text and audio components of the chat session.

and name the voice recorder tool, you'll be presented with the screen displayed to the left.

Once you choose the "Create Voice Recorder" option

Within the Audio settings section, you may change the audio quality and/or the maximum message

## **Voice Recorder—***enables you and your students to record and add audio as a content file.*

length.

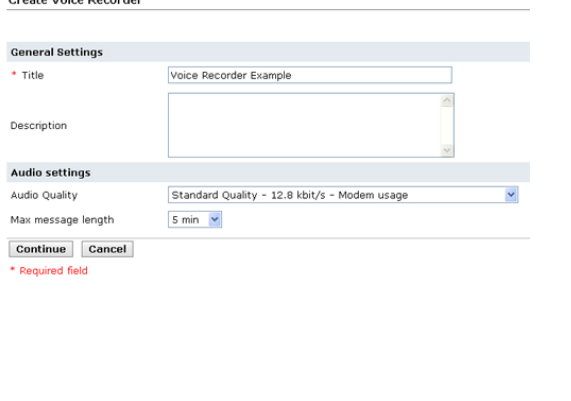

From the Teach tab, choose the link for your new voice recorder tool and you'll see screen

Launch Voice Recorder displayed to the left. <sup>2</sup>1SetupWizard Run the Setup Wizard & to make<br>sure that your computer is ready Voice Recorder Example to use the Voice Recorder.

and to Calendar | @Edit Settings

Launch Voice Recorder

Voice Recorder

.<br>Orante Meien December

You should choose the Setup Wizard link the first time that you enter the tool to ensure that everything is configured correctly.

#### Voice Direct Example

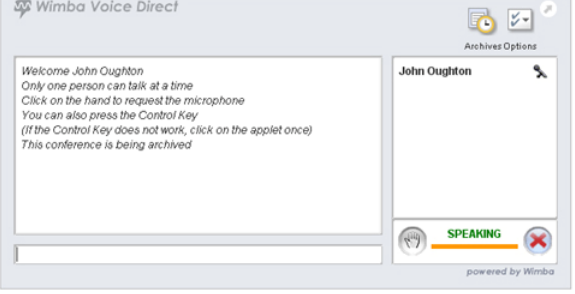

Once things are configured correctly, choose the "Launch Voice Recorder" option and you'll be presented with the screen displayed to the left.

To record your audio clip click on the  $\lvert \bullet \rvert$  icon.

Click the  $\bigcirc$  icon to stop recording and the icon to playback the clip.

If need be, you can re-record the clip. Once you are satisfied with the clip, choose the "Save As" option as displayed in the screen shown to the left.

This option will allow you to save the audio file as either .wav or .mp3 (which are much smaller than .wav files) to your local drive. You may then upload the file to your WVU eCampus course and create a link to the audio file.

### **Voice Presentation—***enables you to annotate a series of web pages.*

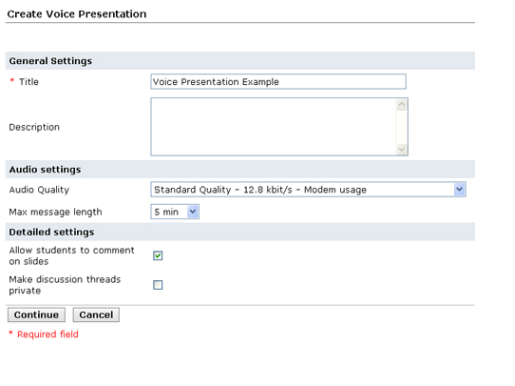

Once you choose the "Create Voice Presentation" option and name the voice presentation tool, you'll be presented with the screen displayed to the left.

Within the Audio settings section, you may change the audio quality and/or the maximum message length. Within the Detailed settings section, you may choose whether to allow students to comment on slides.

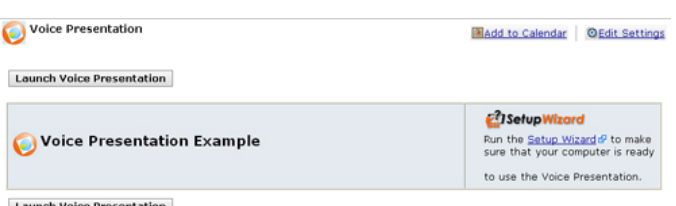

From the Teach tab, choose the link for your new voice presentation tool and you'll see the screen displayed to the left.

You should choose the Setup Wizard link the first time that you enter the tool to ensure that everything is configured correctly.

### Voice Recorder Example

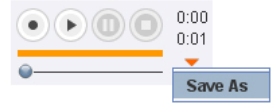

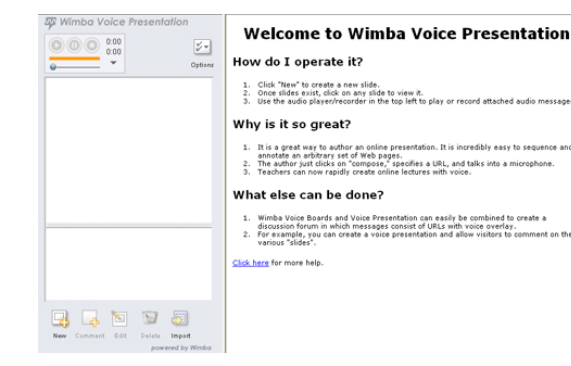

Once things are configured correctly, choose the "Launch Voice Presentation" option and you'll be presented with the screen displayed to the left.

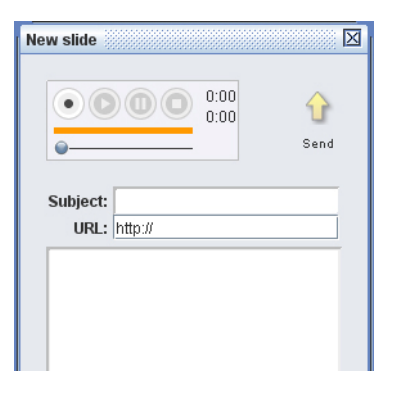

Choose the **New loption** to create a new annotated slide. By choosing this option, you will see the screen displayed at the left.

To record your audio clip click on the  $\lvert \bullet \rvert$  icon.

Click the icon to stop recording and the  $\odot$ icon to playback the clip.

If need be, you can re-record the clip. Once you are satisfied with the clip, enter a "Subject", a web address (URL) and description of the slide if desired

and then click the send icon to post your audioenhanced, annotated slide.

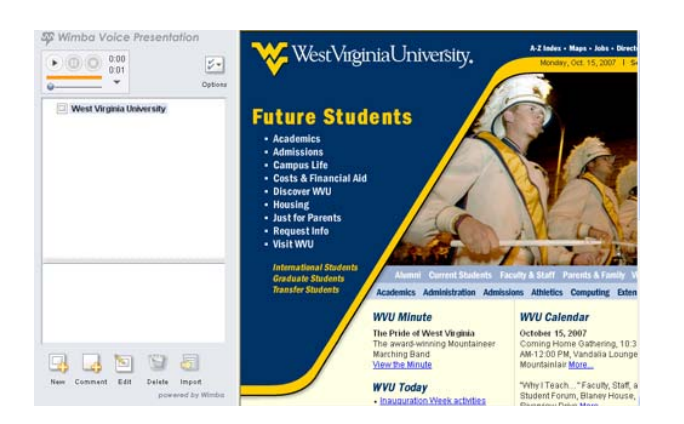

To view an annotated slide, click on the slide name within the listing. The website will appear to the

right and the icon can be clicked to play the annotation.

Annotations can be commented on by choosing the

ایا comment icon. **Wimba Podcaster—***enables you to create a podcast through which you may periodically distribute audio clips to your students. Students may subscribe to the podcast and automatically receive new clips within a podcast application such as iTunes.* 

Radd to Calendar @Edit Settings

Run the Setup Wizard & to make to use the Wimba Podcaster

<sup>2</sup>1SetupWizard

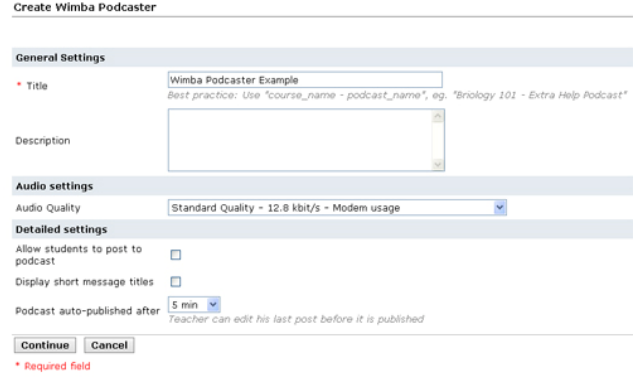

Once you choose the "Create Wimba Podcaster" option and name the wimba podcaster tool, you'll be presented with the screen displayed to the left.

Within the Audio settings section, you may change the audio quality and/or the maximum message length. Within the Detailed settings section, you may choose to allow students to post to the podcast as well.

From the Teach tab, choose the link for your new wimba podcaster tool and you'll see the screen displayed to left.

You should choose the Setup Wizard link the first time that you enter the tool to ensure that everything is configured correctly.

Launch Wimba Podcaster

Wimba Podcaster Example

Launch Wimba Podcaster

Wimba Podcaster

#### Wimba Podcaster Example

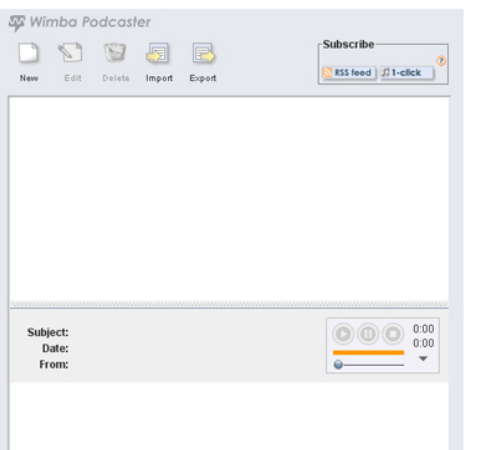

Once things are configured correctly, choose the "Launch Podcaster Example" option and you'll be presented with the screen displayed to the left.

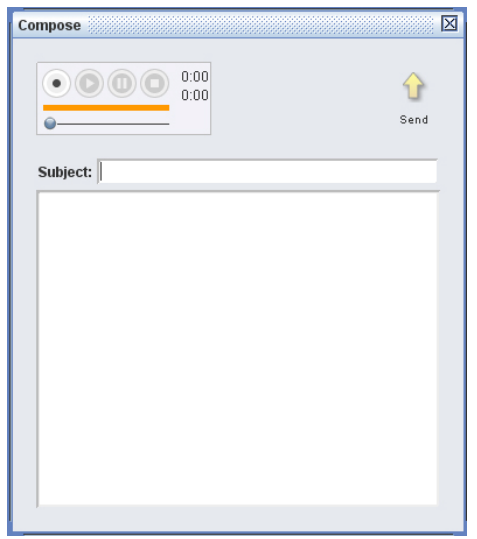

Choose the **ightarrow** icon in order to create a new "podcast" message and you'll see the screen displayed to the left.

To record your audio clip click on the  $\Box$  icon

Click the icon to stop recording and the icon to playback the clip.

If need be, you can re-record the clip. Once you are satisfied with the clip, enter a "Subject" and your

message in the body and then click the send icon to post your audio-enhanced podcast.

#### Wimba Podcaster Example

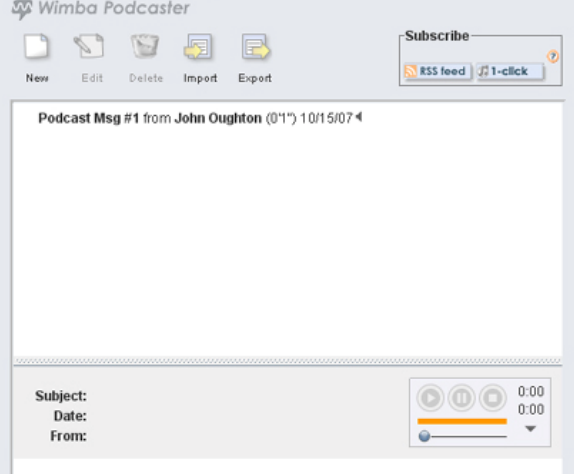

This is the subscription feed for your Wimba Podcaster. To subscribe to the podcast, copy the URL of this page into your po

Podcasts submissions may be accessed by clicking on the entry (e.g. Podcast Msg #1) within the listing as depicted in the screen displayed to the left.

The  $\Box$  icon can be clicked to play the podcast.

Students may subscribe to the podcast either by choosing the RSS feed or 1-click option as depicted in the first image displayed to the left.

The RSS feed option will provide the student with a web address which they would need to paste into the subscribe option within their podcasting application (e.g., iTunes) as depicted in the second image displayed to the left.

The 1-click option will automatically subscribe the student to the podcast within their podcasting application such as iTunes.

RSS food | JJ 1-click

Wimba Podcaster Example